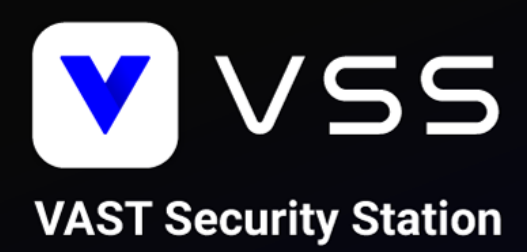

# How to Migrate to VSS Instruction/Manual

For NR-v2 Series NVR

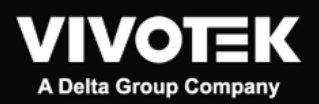

Revision Number: v1.0 Software Version: v1.0

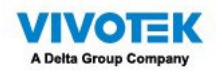

# **Contents**

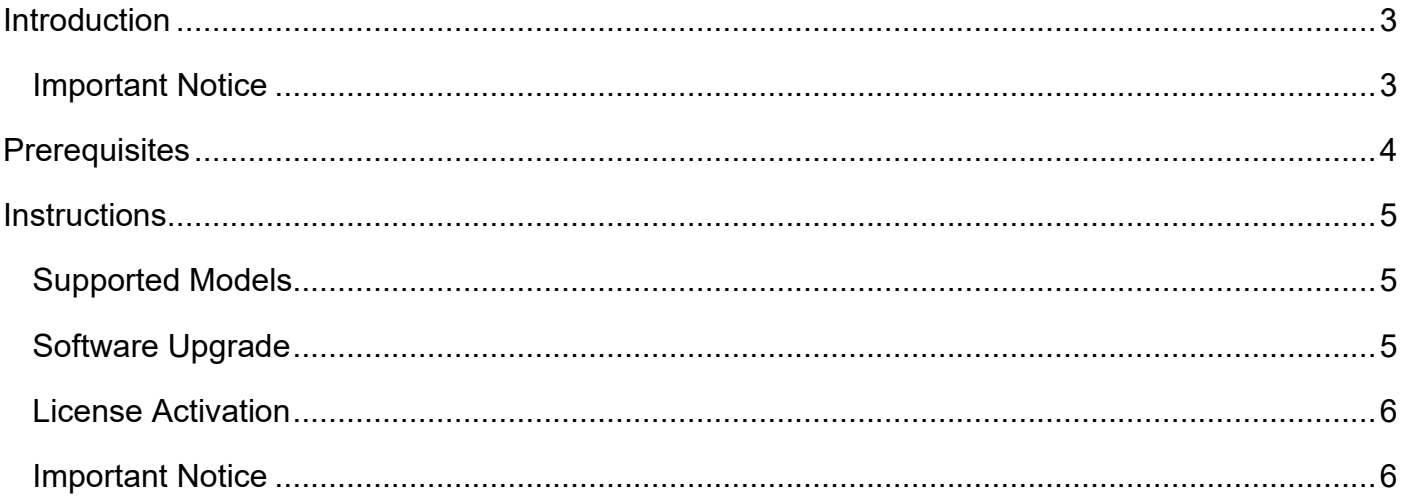

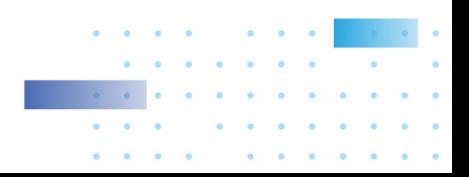

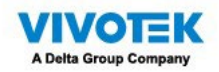

## <span id="page-2-0"></span>**Introduction**

This document describes the necessary steps to help you migrate your system from VAST 2 NR-v2 Series NVRs to VAST Security Station (VSS) Professional. Please read the instructions carefully before starting the system migration.

## <span id="page-2-1"></span>**Important Notice**

- The product edition of VAST 2 NR-v2 Series NVRs will become VSS Professional directly after the migration and cannot be changed to VSS Standard.
- For NS9521 and NS9521-AI users, please put the migration on hold until VSS v1.1. release (2023 Q3).
- The migration of VAST 1 NR Series NVRs is not supported and will not be covered in this document.

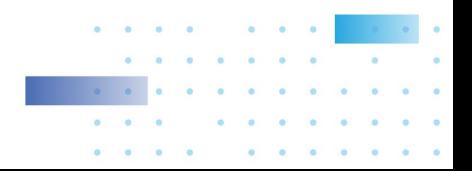

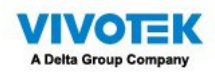

## <span id="page-3-0"></span>**Prerequisites**

Please make sure that you complete the planning steps and meet the prerequisites before the system migration.

- 1. Back up current VAST 2 configuration and export license REQ files.
	- 1.1How to back up configuration of VAST 2 [\(Instructions\)](https://vivotek.zendesk.com/hc/en-001/articles/12474975646745--VAST2-How-to-export-the-software-configuration-file-using-the-Import-Export-tool)
	- 1.2How to back up licenses REQ files of VAST 2 [\(Instructions\)](https://youtube.com/clip/UgkxuxChi1LrXCKRsE-Im6zlr55KKmBMQUlL)
- 2. Download VAST 2 v2.13 installation file [\(Download\)](https://www.vivotek.com/vast2-downloads) and upgrade to VAST 2 v2.13.
	- 3.1 The original complimentary licenses will need to be activated using the new activation process when upgrading from v2.12 or earlier versions to v2.13 [\(Instructions\)](https://www.youtube.com/watch?v=4RIr-1H3cxk&t). Purchased camera licenses that have been already activated in v2.12 or previous version do not need to re-activate them using the new activation process.
	- 3.2 The camera list, recordings, and most of the settings will be kept after upgrading from VAST 2 to VSS. However, your VAST 2 camera licenses will become invalid and need to activate VSS camera licenses due to the change of license mechanism.
- 3. Back up VAST 2 v2.13 configuration and export license REQ files.
- 4. Download VSS v1.0 installation file [\(Download\)](https://www.vivotek.com/vast-security-station#support) and follow the software upgrade and license activation instructions based on your system deployment.

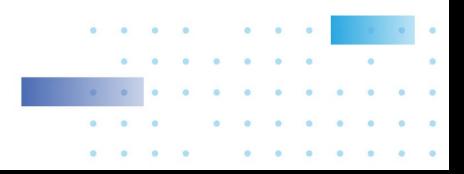

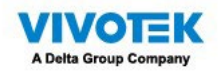

## <span id="page-4-0"></span>**Instructions**

## <span id="page-4-1"></span>**Supported Models**

- NR9581-v2
- NR9681-v2
- NR9682-v2
- NR9782-v2

## <span id="page-4-2"></span>**Software Upgrade**

Follow the below instructions to upgrade VAST 2 v2.13 NR-v2 series NVRs to VSS Pro edition. Step 1: Run VSS setup.exe

1.1 Select a language

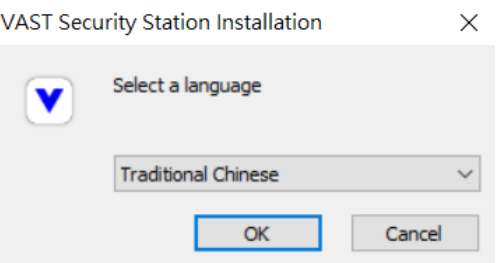

1.2 Read and agree to the notice for VAST 2 v2.13 users. Check the box and click Next > to continue

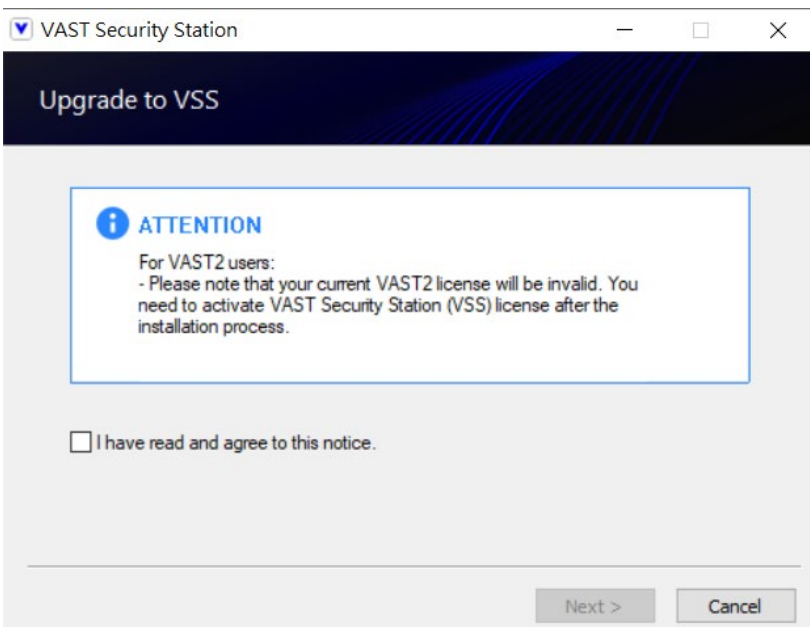

1.3 Select the programs you want to install and click Next > to continue

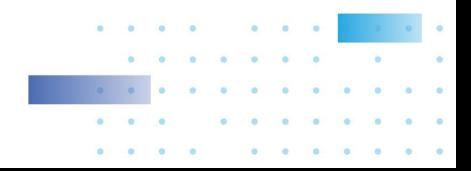

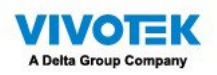

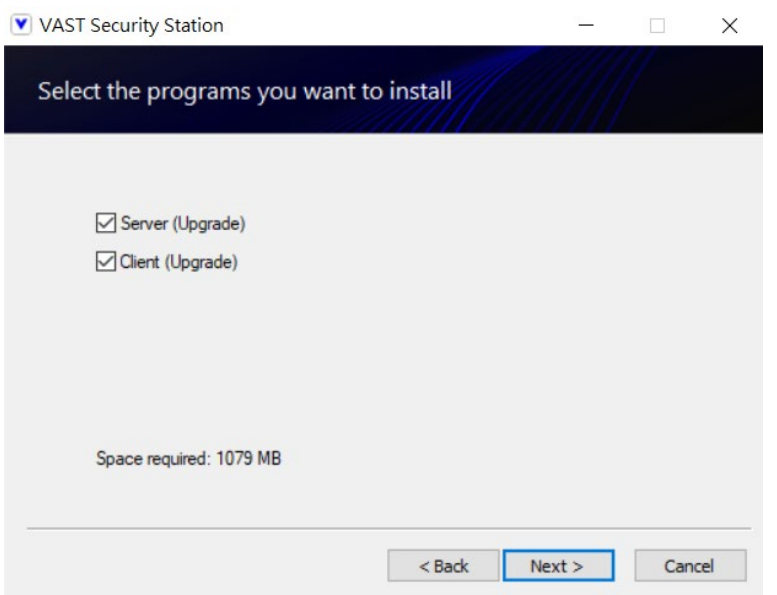

1.4 Enter the user name and password and click Next > to continue

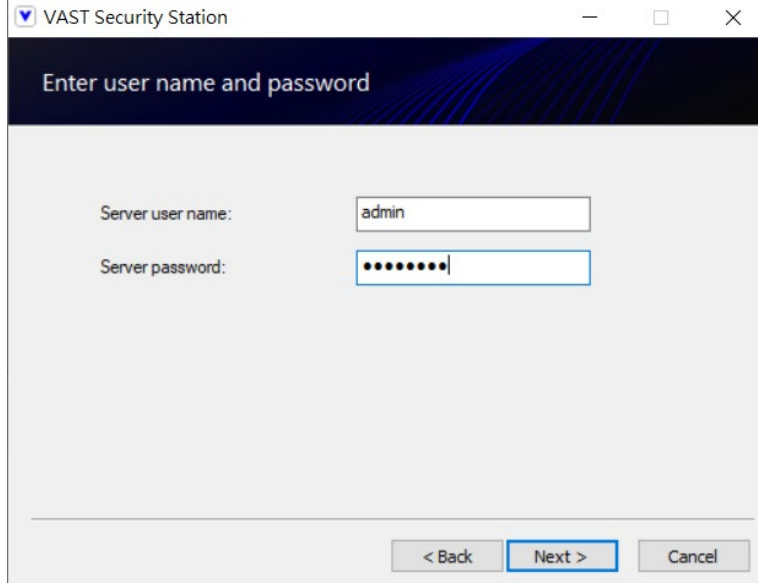

1.5 The upgrade process is completed

Step 2: Back up

2.1 Back up VSS configuration and export REQ files every time you purchase and activate new licenses

#### <span id="page-5-0"></span>**License Activation**

During the upgrade process, the original built-in VAST 2 Camera Licenses will be converted to VSS Pro Camera Licenses automatically.

#### <span id="page-5-1"></span>**Important Notice**

Please note that this is a software upgrade so resetting to default will recover the image in SATA-DOM to the original VAST 2 version, including the converted licenses. However, you can upgrade to VSS anytime by re-doing the above upgrade process. If you have extra purchased VSS Pro

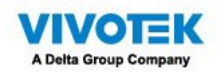

Embedded NVR-Camera Licenses, please follow the below instructions: Reach out to your distributor or regional VIVOTEK sales representative > Provide the exported REQ files > Ask for the corresponding license LIC file > Import the LIC files.

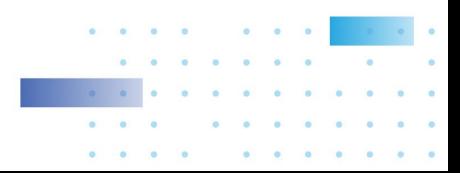